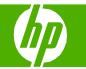

#### Use features in the Windows driver

| How do I?                        | Steps to perform                                                                                                    |                                                                                                    |
|----------------------------------|----------------------------------------------------------------------------------------------------|----------------------------------------------------------------------------------------------------|
| Open the printer driver          | On the File menu in the software program, click <b>Print</b> .<br>Select the printer, and then click <b>Properties</b> or<br><b>Preferences</b> .                                                                                                    | HP Laser Jet P3010 Series PCL 6 Printing Preferences     Advanced Printing Shotcuts Paper/Quality Effects Frinking Job Storage Services     A printing shotcut is a collection of saved print settings that you can select     whith a single click.                                                                                                    |
| Get help for any printing option | Click the <b>?</b> symbol in the upper-right corner of the printer<br>driver, and then click any item in the printer driver. A<br>pop-up message displays that provides information<br>about the item. Or, click <b>Help</b> to open the online Help. | Prinning aboticula:         Image aboticula:         Image about the state of the state of |

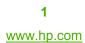

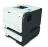

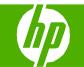

| How do I?                                                                                                    | Steps to perform                                                                 |                                                                                                    |
|----------------------------------------------------------------------------------------------------|----------------------------------------------------------------------------------|----------------------------------------------------------------------------------------------------|
| Create a printing shortcut                                                                                                    | 1 Open the printer driver and click the <b>Printing</b><br><b>Shortcuts</b> tab. | Advanced Printing Shotcuts Paper/Quality Effects Frishing Job Storage Services     Advanced Printing Shotcuts Paper/Quality Effects Frishing Job Storage Services     A printing shotcuts is a collection of saved print settings that you can select     with a single cick. |
| NOTE: Always select a shortcut before adjusting any of                                                                                    | 2 Select an existing shortcut as a base.                                         | 2 Printing shortcutz:  General Everyday Printing Two-sided [Duples] Printing Paper source: Paper source:                                                                                                    |
| the settings on the right side of the screen. If you adjust<br>the settings and then select a shortcut, all your<br>adjustments are lost. | 3 Select the print options for the new shortcut.                                 | Automatically Select      Automatically Select      Paper size: 85×11 inches     Letter      Booklet Printing      Unspecified      Unspecified                                                                                                    |
|                                                                                                    | 4 Click <b>Save As</b> , type a name for the shortcut, and click <b>OK</b> .     | 4 Directation:<br>Pactory Defaults Pages per sheet 1 page per sheet 1 page per sheet ■                                                                                                    |
|                                                                                                    |                                                                                  | About Help                                                                                                    |

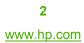

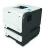

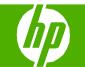

| How do I?                                                                                                    | Steps to perform                                                                                                    |
|----------------------------------------------------------------------------------------------------|----------------------------------------------------------------------------------------------------|
| Use a printing shortcut<br>NOTE: Always select a shortcut before adjusting any of<br>the settings on the right side of the screen. If you adjust<br>the settings and then select a shortcut, all your<br>adjustments are lost. | <ul> <li>1 Open the printer driver and click the Printing Shortcuts tab.</li> <li>2 Select one of the shortcuts, and then click OK to print the job with the predefined settings.</li> </ul> |
| Cancel a print job from the product control panel                                                                                                    | <ol> <li>Press the stop button <sup>(2)</sup> on the control panel.</li> <li>Press the down arrow ▼ to highlight the CANCEL CURRENT JOB option, and then press the OK button.</li> </ol>     |

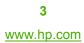

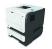

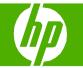

#### Select output options

| How do I?                              | Steps to perform                                                                                                    |
|----------------------------------------|----------------------------------------------------------------------------------------------------|
| Print to the top (standard) output bin | The top output bin collects paper face-down, in the correct order. The top output bin should be used for most print jobs, including transparencies. To use the top output bin, be sure that the rear output bin is closed. To avoid jams, do not open or close the rear output bin while the product is printing.                                                                                                    |
| Print to the rear output bin           | <ul> <li>The product always prints to the rear output bin if it is open. Paper that is printed to this bin will exit faceup, with the last page on top (reverse order).</li> <li>Printing from Tray 1 to the rear output bin provides the straightest path. Opening the rear output bin might improve performance with the following items: <ul> <li>Envelopes</li> <li>Labels</li> <li>Small custom-size paper</li> <li>Postcards</li> <li>Paper heavier than 120 g/m<sup>2</sup> (32 lb)</li> </ul> </li> <li>To open the rear output bin, grasp the handle at the top of the bin. Pull the bin down to a 45° angle, and slide out the extension.</li> <li>Opening the rear output bin makes the duplexer and the top output bin unavailable. To avoid jams, do not open or close the rear output bin while the product is printing.</li> </ul> |

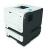

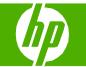

### Print on both sides (duplex)

| How do I?                                                                                                    | Steps to perform                                                                                                    |
|----------------------------------------------------------------------------------------------------|----------------------------------------------------------------------------------------------------|
| Manually print on both sides (duplex)<br>NOTE: This information applies to products that do not<br>have an automatic duplexer. | 1 Load paper face-up in Tray 1 or face-down in Tray 2.                                                                                                    |
|                                                                                                    | <ul> <li>2 In the printer driver, select the Print on both sides (manually) check box. If you will bind the document along the top edge, select the Flip pages up check box.</li> <li>3 Click the OK button to print the first side of the job.</li> </ul> |
|                                                                                                    | <ul> <li>4 Retrieve the printed stack from the output bin, and place it with the printed-side facing down in Tray 1 or facing up in Tray 2.</li> </ul>                                                                                                    |

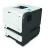

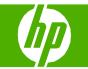

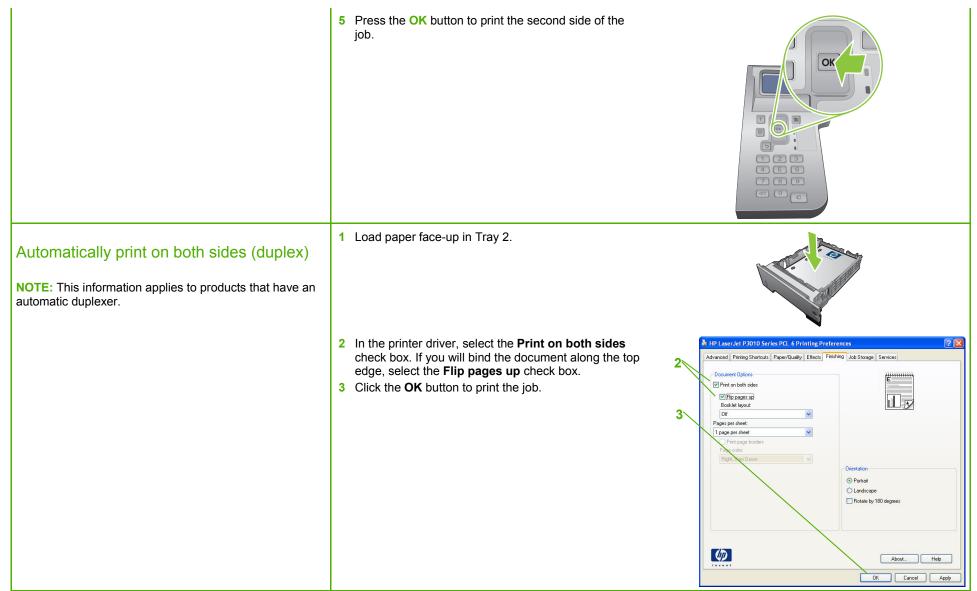

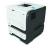

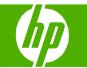

#### Print multiple pages per sheet

| How do I?                      | Steps to perform                                                                     |                                                                                                    |
|--------------------------------|--------------------------------------------------------------------------------------|----------------------------------------------------------------------------------------------------|
| Print multiple pages per sheet | 1 Open the printer driver and click the <b>Finishing</b> tab.                        | 1 Advanced Printing Shortcuts Paper/Quality Effects Finishing Job Storage Services           Document Options           Print on both sides           Flip pages up                             |
|                                | 2 Select the number of pages per sheet from the<br>Pages per sheet drop-down list.   | 2<br>Booklet layou:<br>Iff<br>Pages per sheet<br>2 pages per sheet<br>W Print page borders<br>Page order:<br>Right, then Down<br>Diferitation<br>Portrait<br>Landscape<br>Rotate by 180 degrees |
|                                | 3 Select the correct options for Print page borders,<br>Page order, and Orientation. | About Help                                                                                                    |

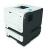

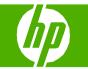

### Select page orientation

| How do I?               | Steps to perform                                                                                                    |                                                                                                    |
|-------------------------|----------------------------------------------------------------------------------------------------|----------------------------------------------------------------------------------------------------|
| Select page orientation | 1 Open the printer driver and click the <b>Finishing</b> tab.                                                                                      | 1 Advanced Printing Skottcuts Paper/Quality Effects Finishing Job Storage Services Document Options Print on both aides Filip pages up Booket Javout                                                                                                    |
|                         | <ul> <li>2 In the Orientation area, select the Portrait or Landscape option.</li> <li>3 To print the page image upside down, select the</li> </ul> | Booklet layout:       Ori       Pages per sheet:       Print page too-kert:       Page order:       Right, then Down       Orientation       Orientation       Image or the page order:       Right, then Down       Orientation       Image order:       Right, then Down |
|                         | Rotate by 180 degrees option.                                                                                                    | About Help                                                                                                    |

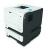

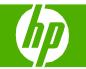

#### Print a booklet

| How do I?                    | Steps to perform                                                                                                    |
|------------------------------|----------------------------------------------------------------------------------------------------|
| How do I?<br>Print a booklet | Steps to perform         1 Open the printer driver and click the Finishing tab.         2 Select the Print on both sides check box.         2 Select the Print on both sides check box.         3 In the Booklet layout drop-down list, click the Left binding or Right binding option. |
|                              | The Pages per sheet option automatically changes to 2 pages per sheet.                                                                                                    |

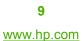

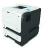

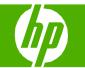

### Print on different page sizes

| How do l?                     | Steps to perform                                                    |                                                                                                    |
|-------------------------------|---------------------------------------------------------------------|----------------------------------------------------------------------------------------------------|
| Print on different page sizes | 1 Open the printer driver and click the <b>Paper/Quality</b> 1 tab. | HP LaserJet P3010 Series PCL 6 Printing Preferences                                                                                                    |
| Select a page size            | 2 Select a size from the <b>Paper sizes</b> drop-down list.         | Paper Sizes:       8.5 × 11 linches         Letter       Image: Custom         Automatically Select       Image: Covers         Print Dages:       Image: Covers         Covers       FastRes 1200         Print pages on different paper       Image: Covers         Settings       Settings         Exerctly between the set of the set of the set o |

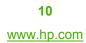

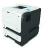

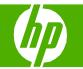

### Print on pre-printed letterhead and forms

| How do I?                                                                                                    | Steps to perform                                                                                                    |
|----------------------------------------------------------------------------------------------------|----------------------------------------------------------------------------------------------------|
| <ul> <li>Load trays</li> <li>Use only letterhead or forms approved for use in laser printers.</li> <li>Do not use raised or metallic letterhead.</li> </ul> | <ul> <li>Tray 1 Single-sided printing</li> <li>Face-up</li> <li>Top edge leading into the product</li> </ul>          |
|                                                                                                    | <ul> <li>Tray 1 Automatic duplex printing</li> <li>Face-down</li> <li>Bottom edge leading into the product</li> </ul> |
|                                                                                                    | <ul> <li>Tray 2 Single-sided printing</li> <li>Face-down</li> <li>Top edge at the front of the tray</li> </ul>        |
|                                                                                                    | <ul> <li>Tray 2 Automatic duplex printing</li> <li>Face-up</li> <li>Bottom edge at the front of the tray</li> </ul>   |

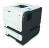

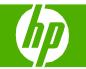

1 Open the printer driver and click the **Paper/Quality** http://www.commercearcherter.com/series/action/action/acti ? X 1-Print on pre-printed letterhead and forms tab. Advanced Printing Shortcuts Paper/Quality Effects Finishing Job Storage Services Paper Option: Paper sizes: 2 From the Paper type drop-down list, click More . . . 8.5×11 inches 2 ~ Letter Custom. Paper source: Automatically Select Paper type: Unspecified Unspecified Print Quality Covers FastRes 1200 ~ Print pages on different paper EconoMode (May Save Print Cartridges) Settings... 6 About... Help OK Cancel Apply 3 Expand the options for Type is: Expand the ? × Type is: category of paper types that best describes your paper, and then click the paper type that you are 3∖ using. Type is: ~ Unspecified Plain Light 60-74g Heavy 111-130g Extra Heavy 131-175g Bond Recycled Monochrome Laser Transparency Labels Letterhead Envelope Preprinted V Dranunchar OK Cancel

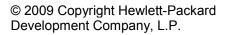

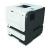

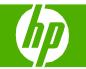

#### Print on special paper, labels, or transparencies

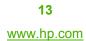

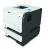

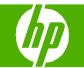

| How do I? | Steps to perform                                                                                                    |
|-----------|----------------------------------------------------------------------------------------------------|
|           | 3 Expand the options for Type is:. Expand the category of paper types that best describes your paper, and then click the paper type that you are using. Type is: Unspecified Plain Uight 60-74g Heavy 111-130g Extra Heavy 131-175g Bond Recycled Monochrome Laser Transparency Labels Letterhead Envelope Preprinted Or Cancel |

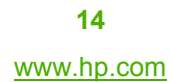

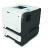

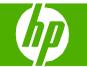

### Print a different first or last page

| How do I?                                                                             | Steps to perform                                                                                                    |    |                                                                                                    |
|---------------------------------------------------------------------------------------|----------------------------------------------------------------------------------------------------|----|----------------------------------------------------------------------------------------------------|
| Print the first or last page on different<br>paper<br>Print covers on different paper | <ol> <li>Open the printer driver and click the Paper/Quality tab.</li> <li>In the Special pages area, click Covers or Print pages on different paper, and then click Settings.</li> </ol>                                                                                                    | 1  | HP Laser Jet P3010 Series PCL 6 Printing Preferences   Advanced Printing Shortcuts   Paper Ignors 8.5 × 11 inches   Letter Custom   Paper lype: Image: Covers   Print Quality FastRes 1200   Print Quality FastRes 1200   Seetings Settings |
|                                                                                       | <ul> <li>3 Select an option to print a blank or preprinted front cover, back cover, or both.</li> <li>Or, select an option to print the first or last page on different paper.</li> <li>4 Select options from the Paper source and Paper type drop-down lists, and then click Add.</li> </ul> | 3  | Inverse       OK       Cancel       Apply         Special Pages                                                                                                    |
|                                                                                       | 5 Click OK.                                                                                                    | 5— | Page Type Pages Page Source Page Type Additional Altitytutes  Defete Defete All  OK Cancel                                                                                                    |

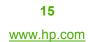

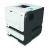

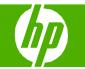

### Store a print job

| How do I?                                                                            | Steps to perform                                                                                                    |   |                                                                                                    |
|--------------------------------------------------------------------------------------|----------------------------------------------------------------------------------------------------|---|----------------------------------------------------------------------------------------------------|
| Set job storage options<br>Print on copy for proof before printing<br>all the copies | <ol> <li>Open the printer driver and click the Job Storage tab.</li> <li>In the Job Storage Mode area, click Proof and Hold. The product prints the first copy only. A message appears on the product control panel that prompts you to print the rest of the copies.</li> </ol> | 2 | IPL Laser Jet P3010 Series PCL 6 Printing Preferences         Advanced       Printing Shortcuts       Paper/Quality       Effects       Firsthing       4do Storage       Services         Voter multiple copies are requested the first copy will be printed. The remaining copies will be held on the printer until you release them was the printer's control parel.       User Name         Ubb Storage Mode       O tri       O user Name       O user name       O custom         Personal Job       O duckt. Copy       O stored Job       O duckt. Copy       O custom         Idb Name       O duckt. Copy       O toronalic       Custom         Image:       Job Name       O duckt. Copy       O toronalic         Image:       O duckt. Copy       Display Job ID when printing       Idb Name       O duckt.         Image:       Display Job ID when printing       Idb Name e stits:       User Job Name e (1:39)       Idb Job Name e (1:39)         Image:       Display Job ID when printing       Display Job ID when printing       Display Job ID when printing       Idb Datu       Help |
| Temporarily store a personal job on the product and print it later                   | <ol> <li>In the Job Storage Mode area, click Personal Job.</li> <li>Optional: In the Make Job Private area, click PIN to print, and enter a 4-digit personal identification number (PIN).</li> </ol>                                                                             | 2 | IP Laser Jet P3010 Series PCL 6 Printing Preferences         Advanced       Printing Shotcuts       Paper/Quality       Effects       Finiting       Job Storage       Services         You job will be stored on the printer and nothing will be printed until you request the job from the printer's control<br>penel. Once the job is printed, it will be automalically removed from the printer's job storage. For Printer print jobs         Job Storage Mode       User Name         Off       Outer name       Outer name         Proof and Hold       Outer name       Outer name         Quick Copy       Stored Job       Job Name         Oth Notification Options       User Name         Ub Notification Options       User Job Name exists:         Use Job Name + (1:39)       Mood         Mode       DK       Cancel                                                                                                    |

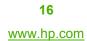

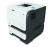

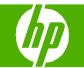

| How do I?                                                                                                    | Steps to perform                                                                                                    |   |                                                                                                    |                                                                                                    |
|----------------------------------------------------------------------------------------------------|----------------------------------------------------------------------------------------------------|---|----------------------------------------------------------------------------------------------------|----------------------------------------------------------------------------------------------------|
| Temporarily store a job on the product                                                                                                    | In the <b>Job Storage Mode</b> area, click <b>Quick Copy</b> . One copy<br>of the job is printed immediately, but you can print more<br>copies from the product control panel.<br><b>NOTE:</b> These jobs are deleted if the product is turned off.                                      |   | HP LaserJet P3010 Series PCL 6 Printing Advanced Printing Shotouts Paper/Quality Effe After your job prints, you can use the printer's cont dob Storage Mode Off Proof and Hold Personal Job Quadc Copy Stored Job Make Job Private PIN to print even (0000-9393) Job Notification Options V Display Job ID when printing | cts Finishing Job Storage Services                                                                                                   |
| Permanently store a job on the product                                                                                                    | In the Job Storage Mode area, click Stored Job.                                                                                                    |   | HP LaserJet P3010 Series PCL 6 Printin<br>Advanced Printing Shortcuts Paper/Quality Effe<br>Your job will be stored in the printer as if it is an el<br>requested from the printer's control panel. Use thi                                                                                                    |                                                                                                    |
| Make a permanently stored job private<br>so that anyone who tries to print it must<br>provide a PIN<br>Receive notification when someone<br>prints a stored job | <ol> <li>In the Job Storage Mode area, click Stored Job.</li> <li>In the Make Job Private area, click PIN to print, and then<br/>enter a 4-digit personal identification number (PIN).</li> <li>In the Job Notification Options area, click Display Job ID<br/>when printing.</li> </ol> | 1 | Job Storage Mode<br>Off<br>Proof and Hold<br>Personal Job<br>Duick Copy<br>Stored Job<br>Make Job Private<br>PIN to print<br>POD 10000-93939)<br>Job Notification Options<br>V Display Job ID when printing                                                                                                    | User Name<br>© Laston<br>MJR<br>Job Name<br>© Automatic<br>© Custon<br>(Automatic)<br>Hi job name exists:<br>Use Job Name + (1-59) v |
|                                                                                                    |                                                                                                    |   |                                                                                                    | OK Cancel Apply                                                                                                    |

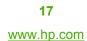

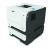

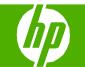

| How do I?                          | Steps to perform                                                                                                    |                                                                                                    |
|------------------------------------|----------------------------------------------------------------------------------------------------|----------------------------------------------------------------------------------------------------|
| Set the user name for a stored job | In the <b>User Name</b> area, click <b>User name</b> to use the Windows default user name. To provide a different user name, click <b>Custom</b> and type the name.                                                                 | HP Laser Jet P3010 Series PCL 6 Printing Preferences         Image: Comparison of the printer series           Advanced         Printing Shortcuts         Paper/Quality         Effects         Finishing         Job Storage         Services           Yourjeb, will be stored in the printer as if it is an electronic file cabinet. Nothing will be printed until your job is requested from the printer's control panel. Use this storage for forms and other common or shared documents.         Image: Comparison of the printer's control panel.         Image: Comparison of the printer's control panel.         Imag |
| Specify a name for the stored job  | 1 In the Job Name area, click Automatic to use the default job<br>name. To specify a job name, click Custom and type the<br>name.                                                                                                   | Job Storage Mode     User Name       O Iff     O User name       Proof and Hold     Custom       Quick Copy     WR       Wite Job Private     Job Name       P IN to print     O Custom       Image: Strategy of the print     O Custom       Viser name     O Automatic       O Duto Notification Options     O Custom                                                                                                    |
|                                    | 2 Select an option from the If job name exists dropdown list.<br>Select Use Job Name + (1-99) to add a number to the end of<br>the existing name, or select Replace Existing File to<br>overwrite a job that already has that name. | 2<br>Display Job ID when pinting<br>Use Job Name + (1-39) V<br>About Help<br>OK Cancel Apply                                                                                                    |

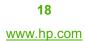

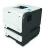

#### Retrieve a stored print job

| How do I?          | Steps to perform                                                                                                    |
|--------------------|----------------------------------------------------------------------------------------------------|
| Print a stored job | 1 If the product has a numeric keypad, press the folder button + ☐ to open the RETRIEVE JOB menu.                                                                                                    |
|                    | -or- Press the Menu  button . Press the down arrow ▼ to highlight the RETRIEVE JOB menu, and then press the OK button.                                                                                                    |
|                    | 2 Press the down arrow ▼ to highlight your user name, and then press the OK button.                                                                                                    |
|                    | 3 Press the down arrow ▼ to highlight a job name, and then press the OK button.                                                                                                    |
|                    | The <b>PRINT</b> or <b>PRINT AND DELETE</b> option is highlighted.                                                                                                    |
|                    | 4 Press the OK button to select the <b>PRINT</b> or <b>PRINT AND DELETE</b> option.                                                                                                    |
|                    | 5 If the job requires a PIN, use the numeric keypad, or press the up arrow ▲ or the down arrow ▼ to enter the PIN, and then press the OK button.                                                                                  |
|                    | NOTE: If you use the up arrow ▲ or the down arrow ▼ to enter the PIN, press the OK button after each digit.                                                                                                    |
|                    | 6 To print the number of copies specified in the driver when the job was stored, press the OK button.                                                                                                    |
|                    | -or-                                                                                                    |
|                    | To print a different number of copies than you specified in the driver when you stored the job, use the numeric keypad, or press the up arrow ▲ or the down arrow ▼ to select the number of copies, and then press the OK button. |
|                    |                                                                                                    |

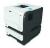

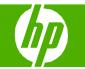

### Select layout options

| How do I?                                   | Steps to perform                                                                                                    |
|---------------------------------------------|----------------------------------------------------------------------------------------------------|
| Change the order in which pages are         | 1 Open the driver and click the <b>Advanced</b> tab.                                                                                                    |
| Change the order in which pages are printed | 2 Open the Document Options section, and then open the Layout Options section. 2 Open the Layout Options section.                                                                                                    |
|                                             | 3 In the Page order drop-down list, select Front to<br>Back or Back to Front to print the pages in the<br>same order as they are in the document, or select<br>Back to Front to print the pages in the reverse order. |

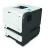

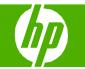

### Select advanced printing options

| How do I?                        | Steps to perform                                                                                                    |
|----------------------------------|----------------------------------------------------------------------------------------------------|
| Select advanced printing options | <ul> <li>1 Open the printer driver and click the Advanced tab.</li> <li>2 In any of the sections, click a current setting to activate a dropdown list so you can change the setting.</li> <li>1 Image: Advanced Printing Products: Content Control Content Setting: Content Content Co</li></ul> |

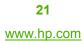

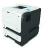

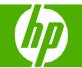

| How do I?                                    | Steps to perform                                                                                                    |
|----------------------------------------------|----------------------------------------------------------------------------------------------------|
| Change the number of copies that are printed | <ul> <li>1 Open the printer driver and click the Advanced tab.</li> <li>2 Open the Paper/Output section, and then enter the number of copies to print. If you select 2 or more copies, you can select the option to collate the pages.</li> <li>NOTE: If the software program that you are using does not provide a way to print a particular number of copies in the driver.</li> <li>Changing this setting affects the number of copies for all print jobs. After your job has printed, restore this setting to the original value.</li> </ul> |
| Print colored text as black                  | <ul> <li>1 Open the printer driver and click the Advanced tab.</li> <li>2 Open the Document Options section, and then open the Printer Features section.</li> <li>3 In the Print All Text as Black drop-down list, select Enabled.</li> </ul>                                                                                                    |

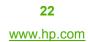

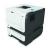

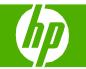

#### Set sleep mode

| How do I?                                                                                                    | Steps to perform                                                                                                    |
|----------------------------------------------------------------------------------------------------|----------------------------------------------------------------------------------------------------|
| Disable or enable sleep mode<br>The adjustable sleep mode feature reduces<br>power consumption when the product has been<br>inactive for an extended period. | <ol> <li>Press the Menu button .</li> <li>Open each of the following menus. Press the down arrow ▼ to highlight it and then press the OK button to select it.         <ul> <li>a. CONFIGURE DEVICE</li> <li>b. RESETS</li> <li>c. SLEEP MODE</li> </ul> </li> <li>Press the up arrow or down arrow ▲/▼ to select the ON or OFF setting, and then press the OK button.</li> </ol>                                                                      |
| Set sleep delay<br>You can set the length of time before the product<br>enters sleep mode. The default setting is<br>30 MINUTES.                             | <ul> <li>4 Press the Menu button .</li> <li>1 Press the Menu button .</li> <li>2 Open each of the following menus. Press the down arrow ▼ to highlight it and then press the OK button to select it.</li> <li>a. CONFIGURE DEVICE</li> <li>b. SYSTEM SETUP</li> <li>c. SLEEP DELAY</li> <li>3 Press the up arrow or down arrow ▲/▼ to select the appropriate time period, and then press the OK button.</li> <li>4 Press the Menu button .</li> </ul> |

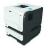